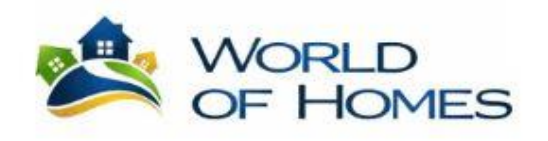

How to Register and Log in to the New Association Websites

Go to [https://woh.cincwebaxis.com.](https://woh.cincwebaxis.com/) The link will also be in the Pay Dues and Login area in the World of Homes website, [http://mywoh.com](http://mywoh.com/).

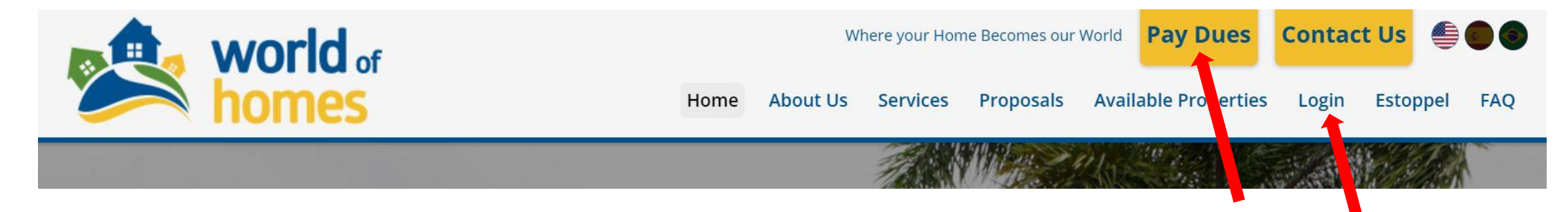

The World of Homes main page will appear. Click Register to start the process.

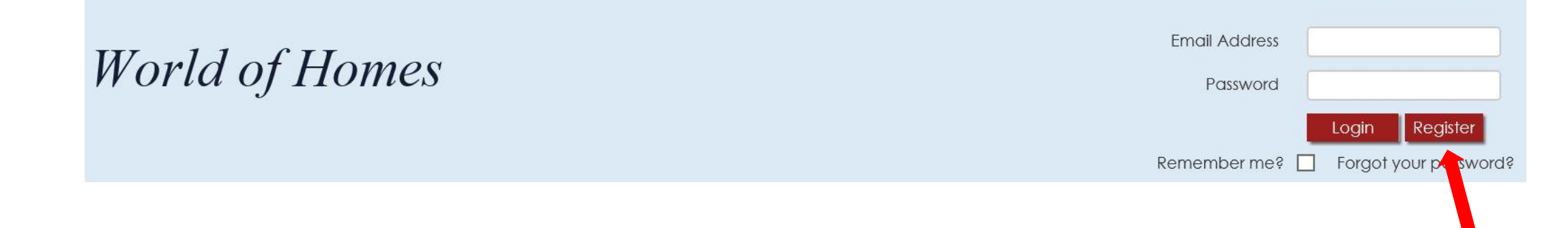

The registration screen will appear and must be filled out. Leave account number area blank. Your account will be matched by Last Name and Address.

## **Login Registration**

Complete the form below. You will be matched by your LAST NAME and ADDRESS. LEAVE ACCOUNT NUMBER AREA BLANK for quicker processing. If the match is exact to the system, you will get an email immediately. If the match is similar, it will be put in pending status until it is approved. Reaistration is approved daily. Once approved you will receive an email that provides you with a password reset link.

All boxed areas are

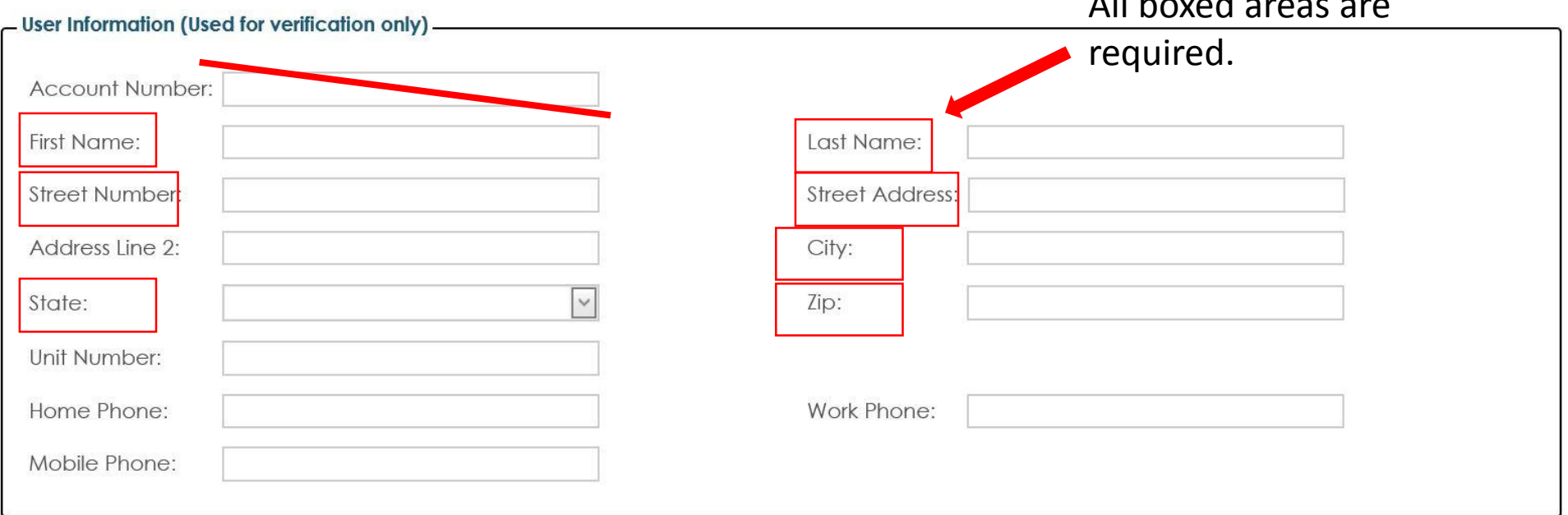

Once you have filled out all required areas of the registration, you will see the result pop up. If your information is a perfect match to the system, you will get an immediate email.

If the provided information is similar, it will indicate a successful result, but your registration will be PENDING until matched and approved.

Matching will occur daily. You will receive an email once you are approved. No approval requests will taken over the phone.

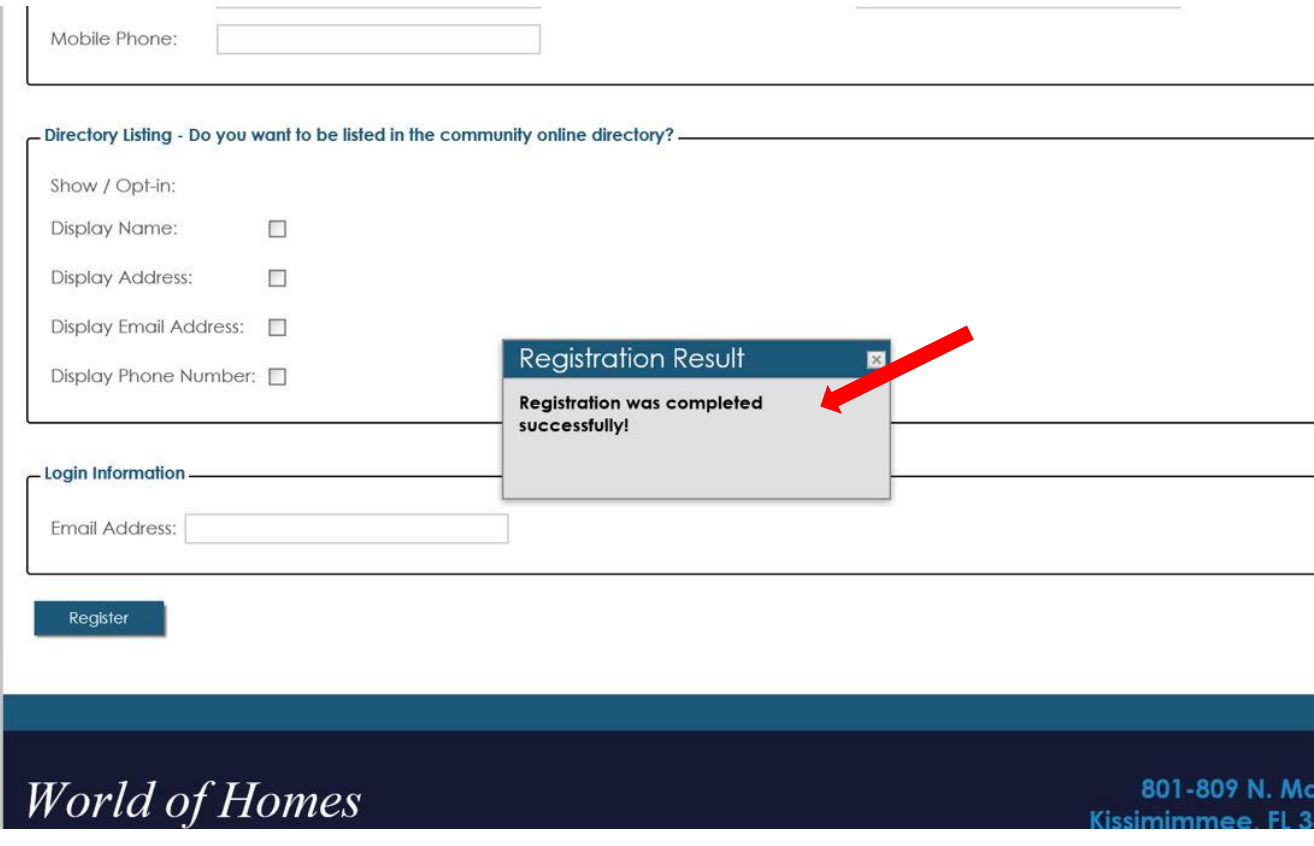

The email you will receive with your Set Password link will appear in your email inbox as a donotreply email. See below.

 $\Sigma$   $\Box$ donotreply

Website Registration for XXX SAMPLE ASSOCIATION - Welcome to the community website for XXX SAMPLE AS

## The email contents are shown below. Click on the link to set your password. Set your password.

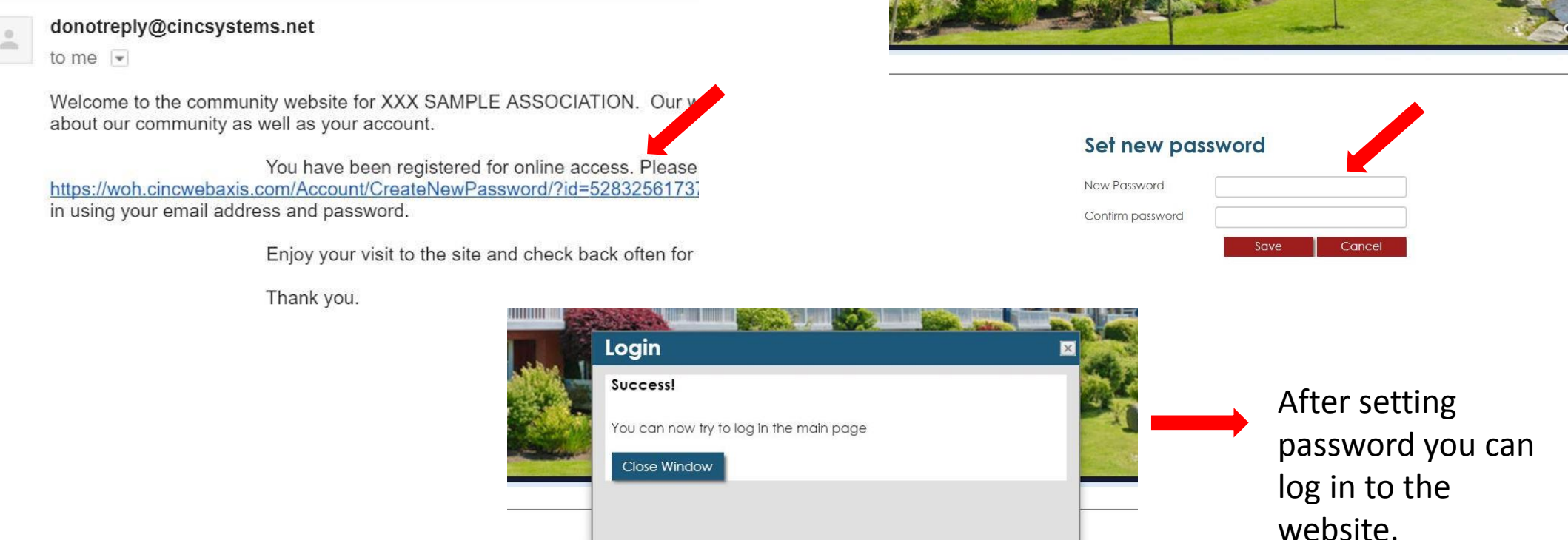

Log in with your EMAIL ADDRESS and the password that was just set.

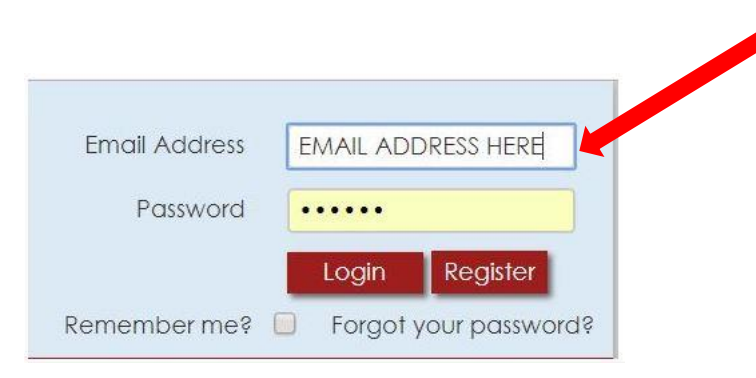

Once you are logged in, you will see the name of your community association. Eventually, the banner pictures will be your community pictures. For now, the are stock images.

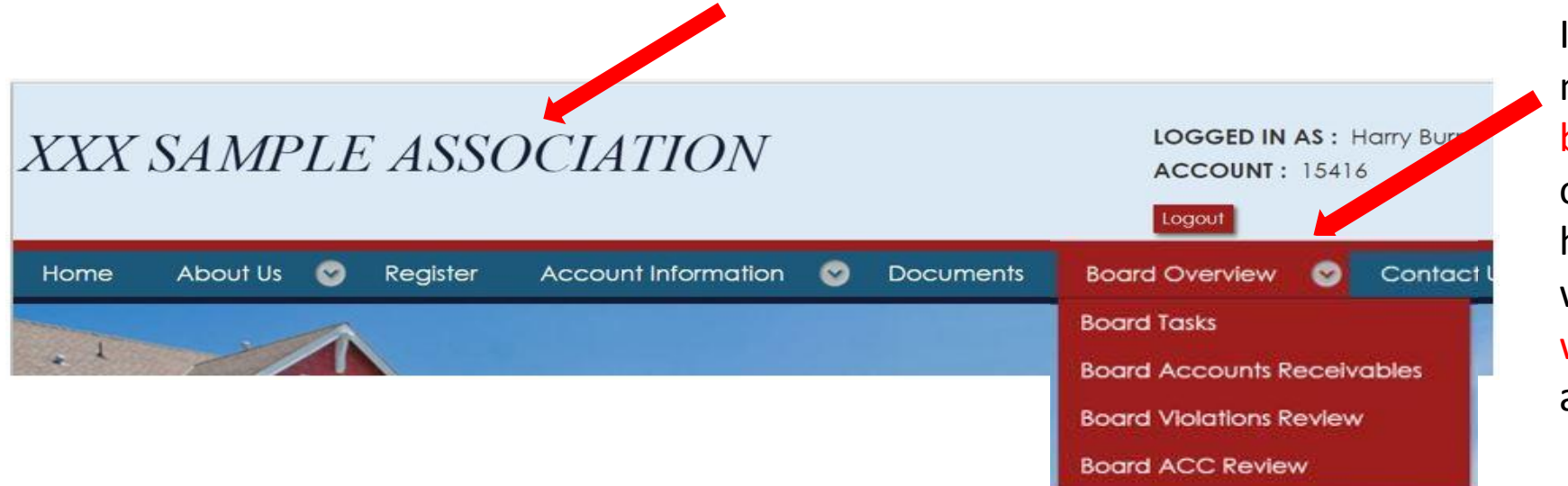

If you are a board member you will be identified by our offices and you will have an extra menu within the next week. Some may already have it!

The Account Information menu has the Pay Assessment option. This is where online credit card or echeck payments can be made and recurring payments set up.

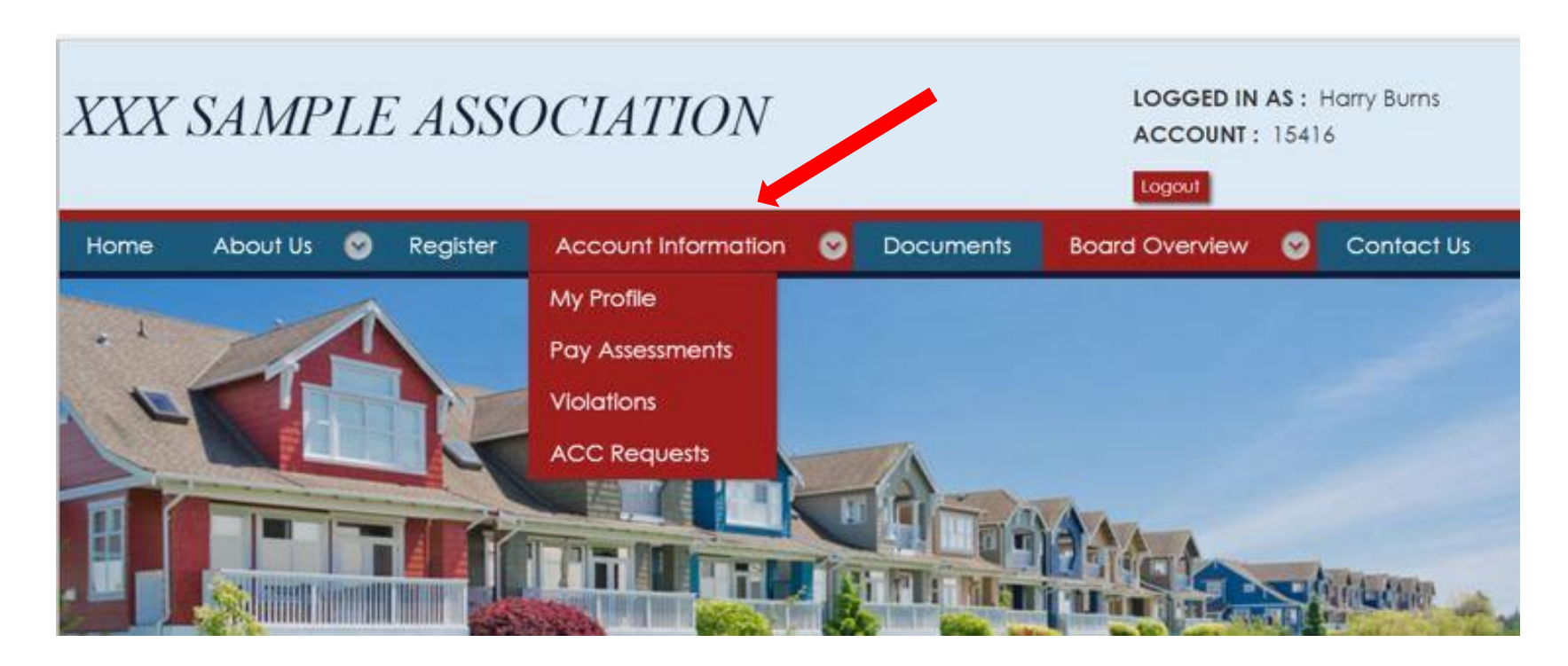

Please be patient as your website access is granted.